1**. Εγγραφή ή Είσοδος στο σύστηµα**: *Login ή Register*

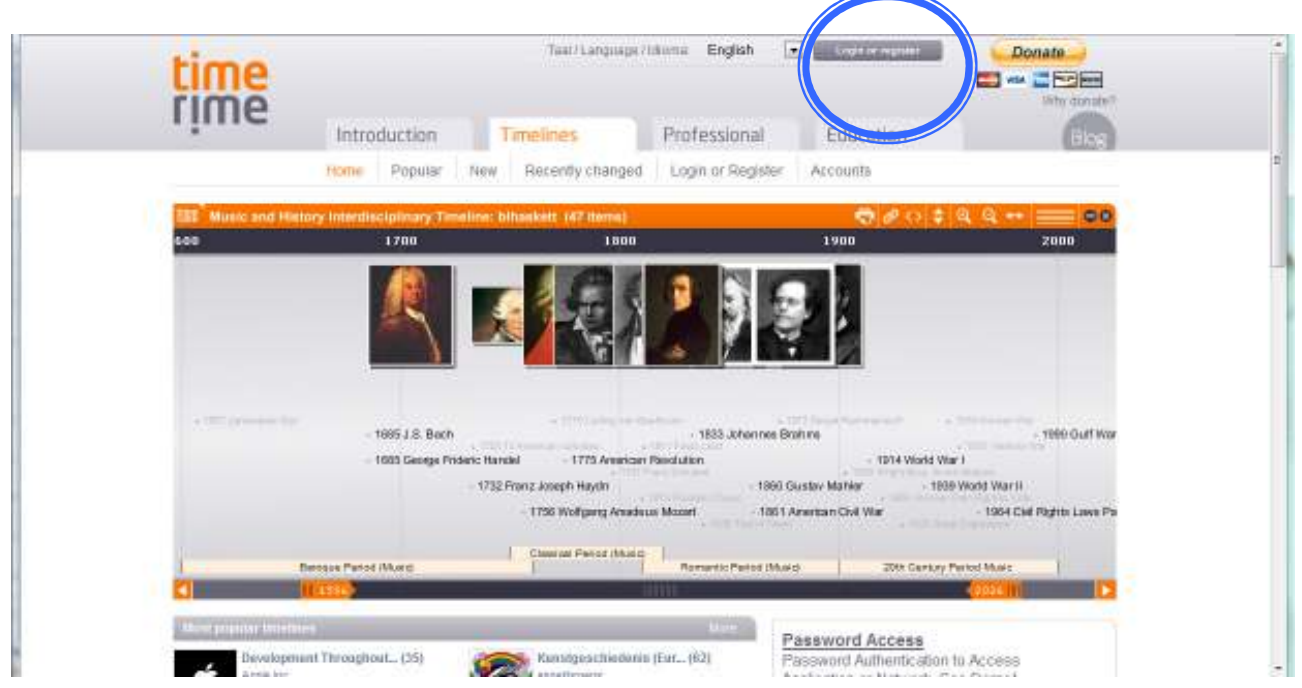

**2. Επεξεργασία υπάρχουσας χρονογραµµής (που έχετε δηµιουργήσει παλιότερα) ή ∆ηµιουργία νέας χρονογραµµής** 

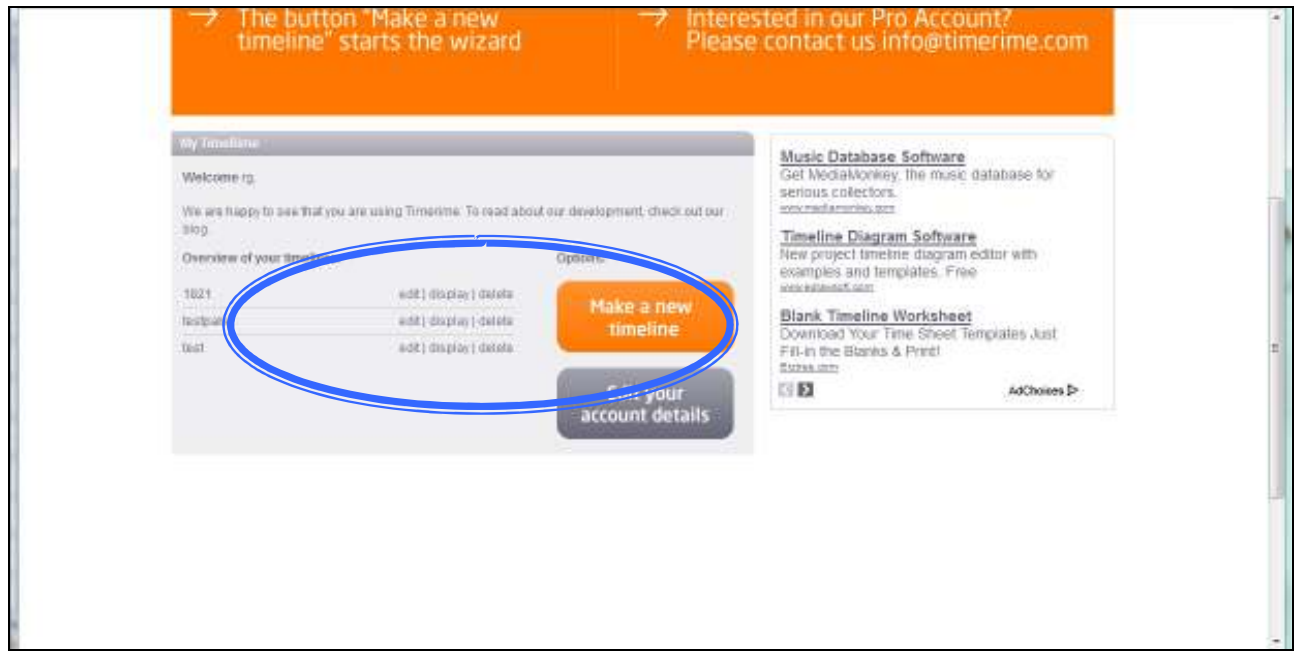

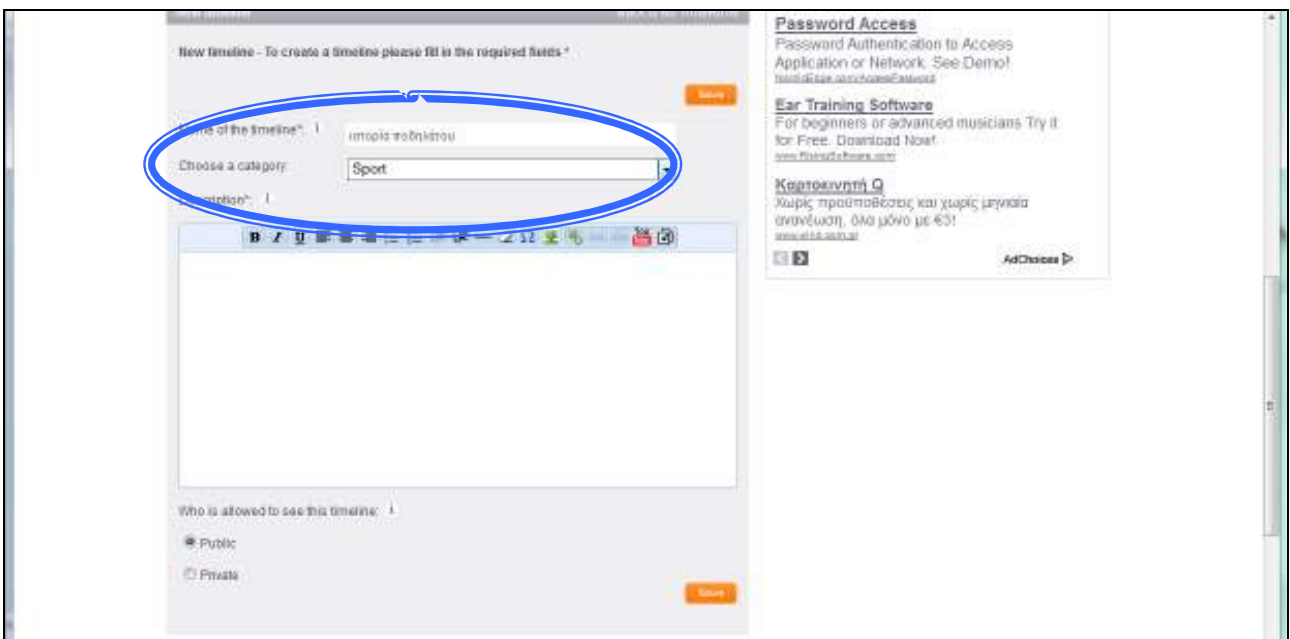

## **3. 1<sup>ο</sup> Βήµα: Καθορισµός τίτλου και κατηγορίας χρονογραµµής - Αποθήκευση**

**4. 2<sup>ο</sup> Βήµα: Εισαγωγή στοιχείων στη χρονογραµµή.** Για κάθε στοιχείο που εισάγετε στη χρονογραµµή πρέπει να ορίσετε τον τίτλο του, τη χρονολογία απεικόνισής του στη χρονογραµµή, και προαιρετικά µία σύντοµη περιγραφή και µία εικόνα. Σηµαντική παράµετρος είναι το επίπεδο παρουσίασης (zoom level: 1, 2, 3, 4, 5), που µπορεί να αξιοποιηθεί για την απεικόνιση της σπουδαιότητας των γεγονότων.

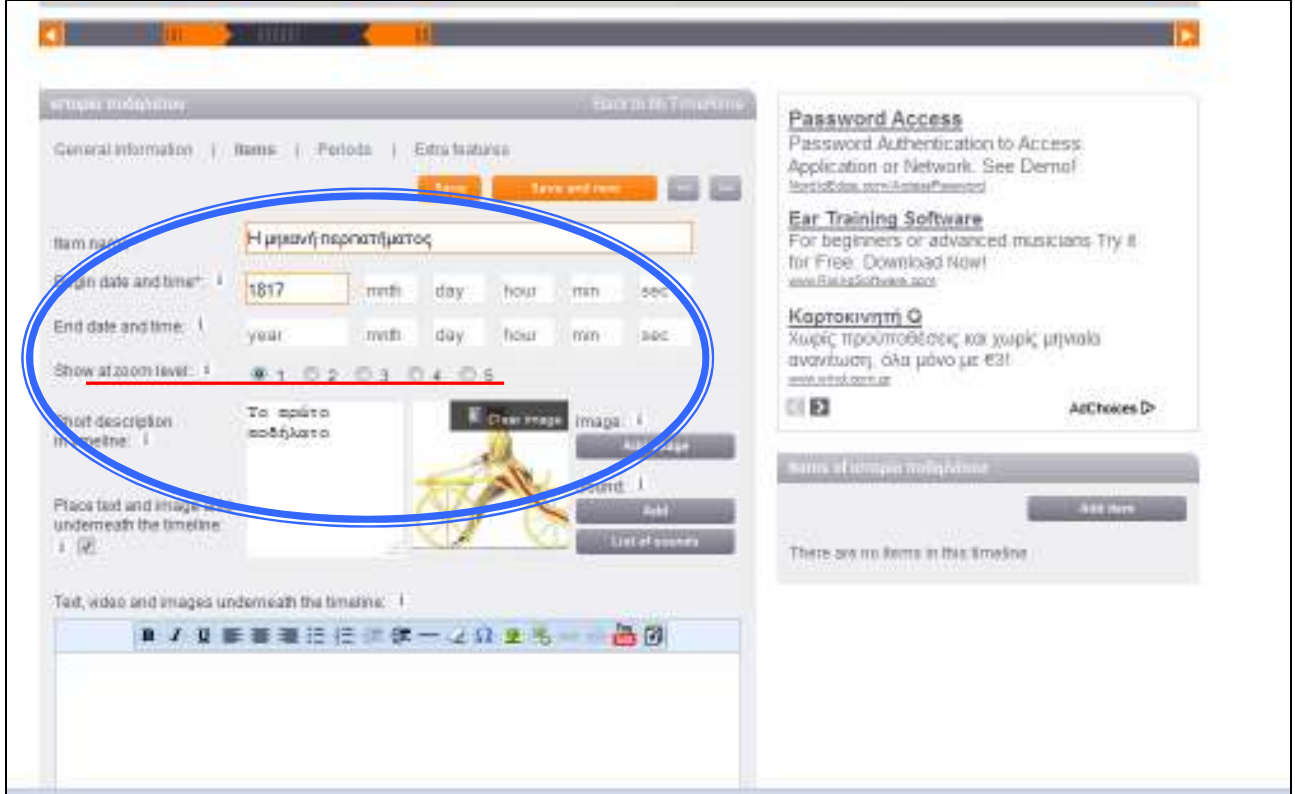

**5.** Για κάθε στοιχείο της χρονογραµµής είναι δυνατό να ενσωµατωθούν και επιπλέον πληροφορίες οι οποίες παρουσιάζονται, στο κάτω µέρος του παραθύρου, όταν επιλεγεί το συγκεκριµένο στοιχείο από τη χρονογραµµή. Στη συνέχεια µπορείτε να επιλέξετε Αποθήκευση ή Αποθήκευση και δηµιουργία ενός νέου στοιχείου.

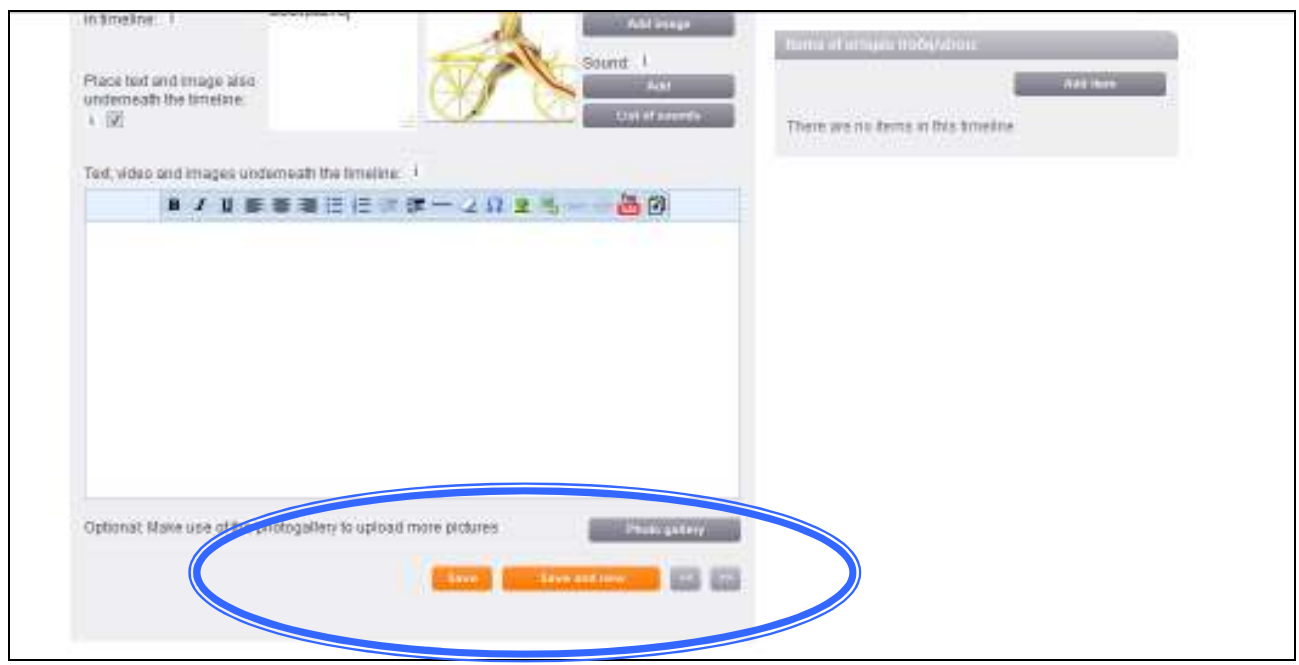

**6.** Είναι δυνατό να οριστούν στη χρονογραµµή µία ή περισσότερες **χρονικές περίοδοι**. Σε περίπτωση που δεν οριστούν χρονικές περίοδοι, η χρονική περίοδος καθορίζεται µε βάση τη χρονολογία του πρώτου και του τελευταίου χρονολογικά στοιχείου.

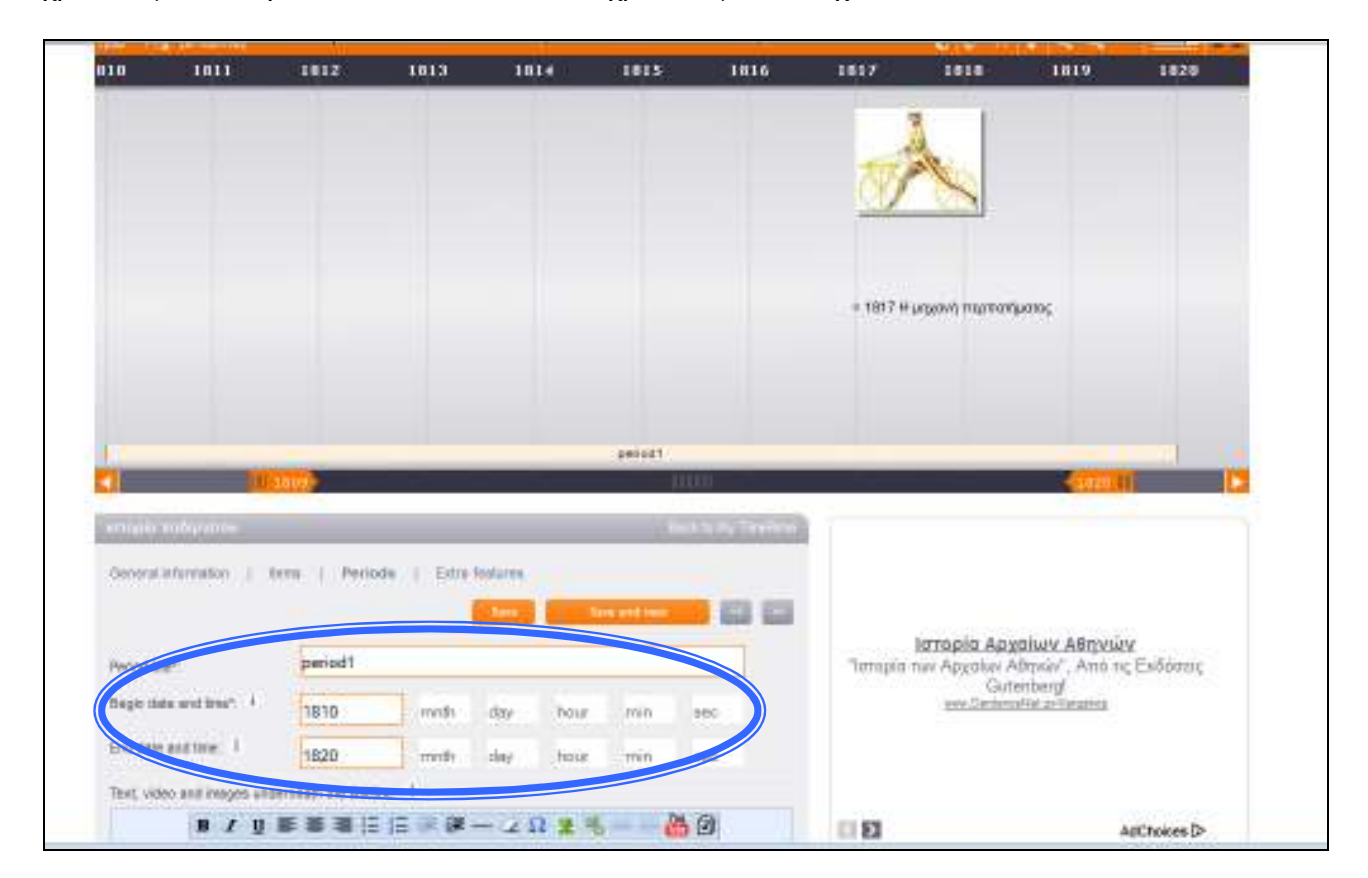

**7. ΕΝΣΩΜΑΤΩΣΗ της χρονογραµµής σε δικτυακό τόπο ή σε µάθηµα στο LAMS:** αντιγραφή κώδικα ενσωµάτωσης & επικόλληση στο δικτυακό τόπο στην επιλογή <ΗΤΜL> του σχετικού editor

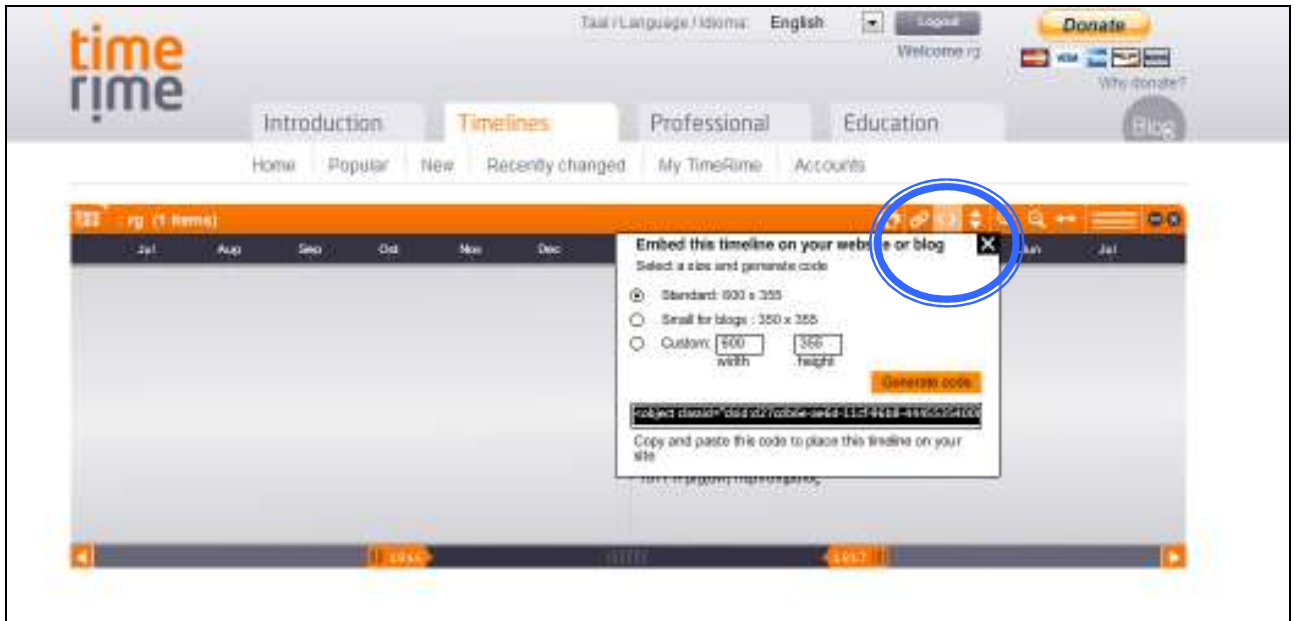

**Ή** µπορείτε να έχετε πρόσβαση στη χρονογραµµή χρησιµοποιώντας την http διεύθυνση

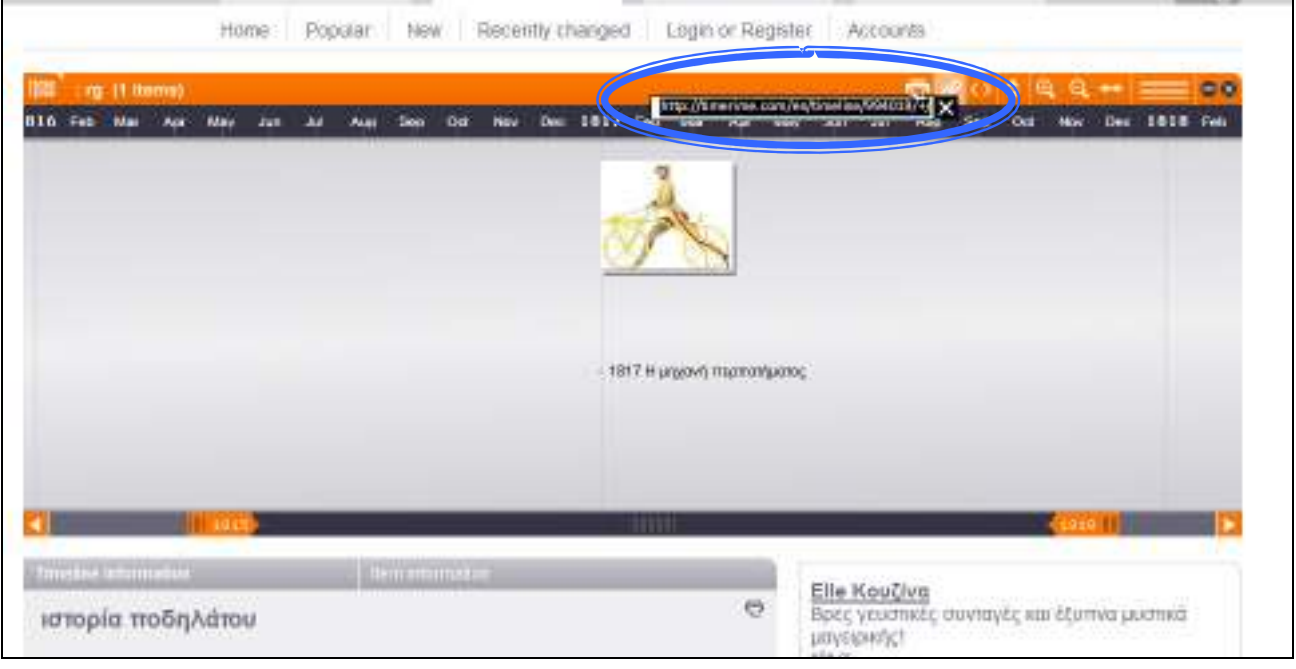